# **Artikelzuweisung für Fracht, Rabatt, Service (Amazon)**

#### **Inhalt**

- [Zweck: Einladen der Fracht- und Rabatt-Informationen in den Vorgang](#page-0-0) <sup>o</sup> [Platzhalter für Rabatt und Fracht in Vorgangserzeugung](#page-0-1)
	-
- [Einmalige Konfiguration der Platzhalter-Artikel](#page-1-0)
	- [A\) Platzhalter-Artikel für Rabatt anlegen](#page-1-1) <sup>o</sup> [B\) Dummy-Artikel für Fracht anlegen](#page-1-2)
	- [C\) Dummy-Artikel für SERVICE-ARTIKELNUMMER ANLEGEN \(für Geschenkverpackung mit Amazon FBA\)](#page-2-0)
	- [D\) Auf Vorgangserzeugung-Register der Plattform: Rabatt- und Fracht-Artikelnummer konfigurieren](#page-2-1)
- [Einladen der Kundenbestellungen als Vorgänge in microtech büro+](#page-3-0)
	- [Bereichs-Aktion im Bereich der Vorgänge: Belege aus der Plattform herunterladen](#page-3-1)
- [Beispiel: Wie werden Fracht- und Rabatt-Informationen von Amazon in den Vorgang geschrieben?](#page-4-0)
	- [Beispiel 1: Bestellung A aus Amazon mit bekannten Artikelnummern](#page-4-1)
	- [Beispiel 2: Bestellung B aus Amazon mit mindestens einer nicht bekannten Artikelnummer führt zur Sperrung des angelegten Vorgangs](#page-4-2)
	- [Beispiel 3: Amazon FBA-Bestellung mit Geschenkverpackung als Position](#page-5-0)

# <span id="page-0-0"></span>Zweck: Einladen der Fracht- und Rabatt-Informationen in den Vorgang

#### <span id="page-0-1"></span>**Platzhalter für Rabatt und Fracht in Vorgangserzeugung**

Die von Amazon stammenden Fracht- und Rabattinformationen können über sogenannte Dummy-Artikel (Platzhalter) in microtech büro+ konfiguriert werden. Beim Einladen von Vorgängen ist somit gewähreistet, dass diese Elemente als Positionen in microtech büro+ berücksichtigt und ausgewiesen werden. Da die Software zur Darstellung intern eine existierende Artikelnummer benötigt, ist die einmalige Anlage eines Platzhalter-Artikels notwendig. In dieser Anleitung erklären wir Ihnen Schritt für Schritt die notwendige Konfiguration.

Die Konfiguration findet im Bereich: E-COMMERCE - STAMMDATEN - Register: **VORGANGSERZEUGUNG** statt. An dieser Stelle sind die Dummy-Artikel einzutragen. Wie Sie diese Platzhalter in Form von Standard-Artikeln erstellen, erklären wir Ihnen Schritt für Schritt im Verlauf dieses Hilfe-Eintrages.

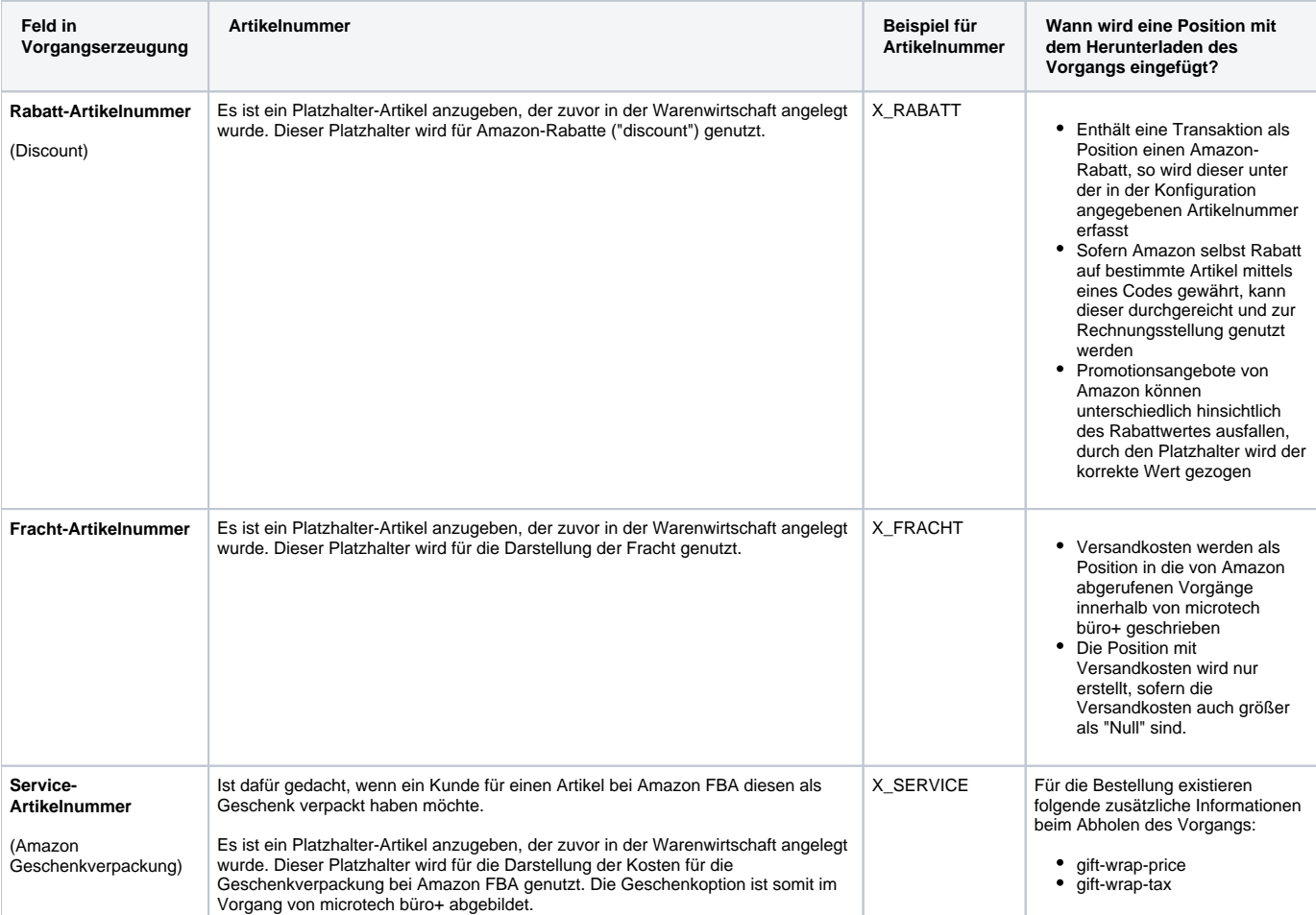

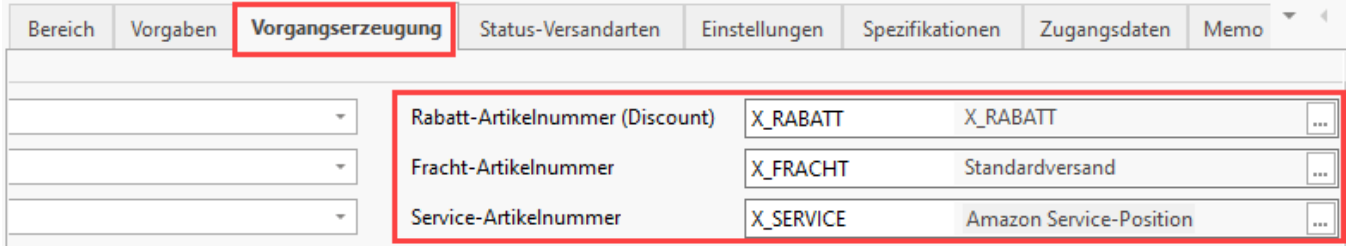

# <span id="page-1-0"></span>Einmalige Konfiguration der Platzhalter-Artikel

### <span id="page-1-1"></span>**A) Platzhalter-Artikel für Rabatt anlegen**

Wechseln Sie in den Bereich: VERKAUF - STAMMDATEN - Register: ARTIKEL. Erfassen Sie über die Schaltfläche: NEU einen Artikel.

- Vergeben Sie einen prägnanten Namen für die Artikelnummer, z. B. "**X\_RABATT**" Dieser Name kann z. B. auch für den Suchbegriff und die Kurzbezeichnung genutzt werden.
- Wählen Sie als Art des Artikels: "**Standardartikel**"

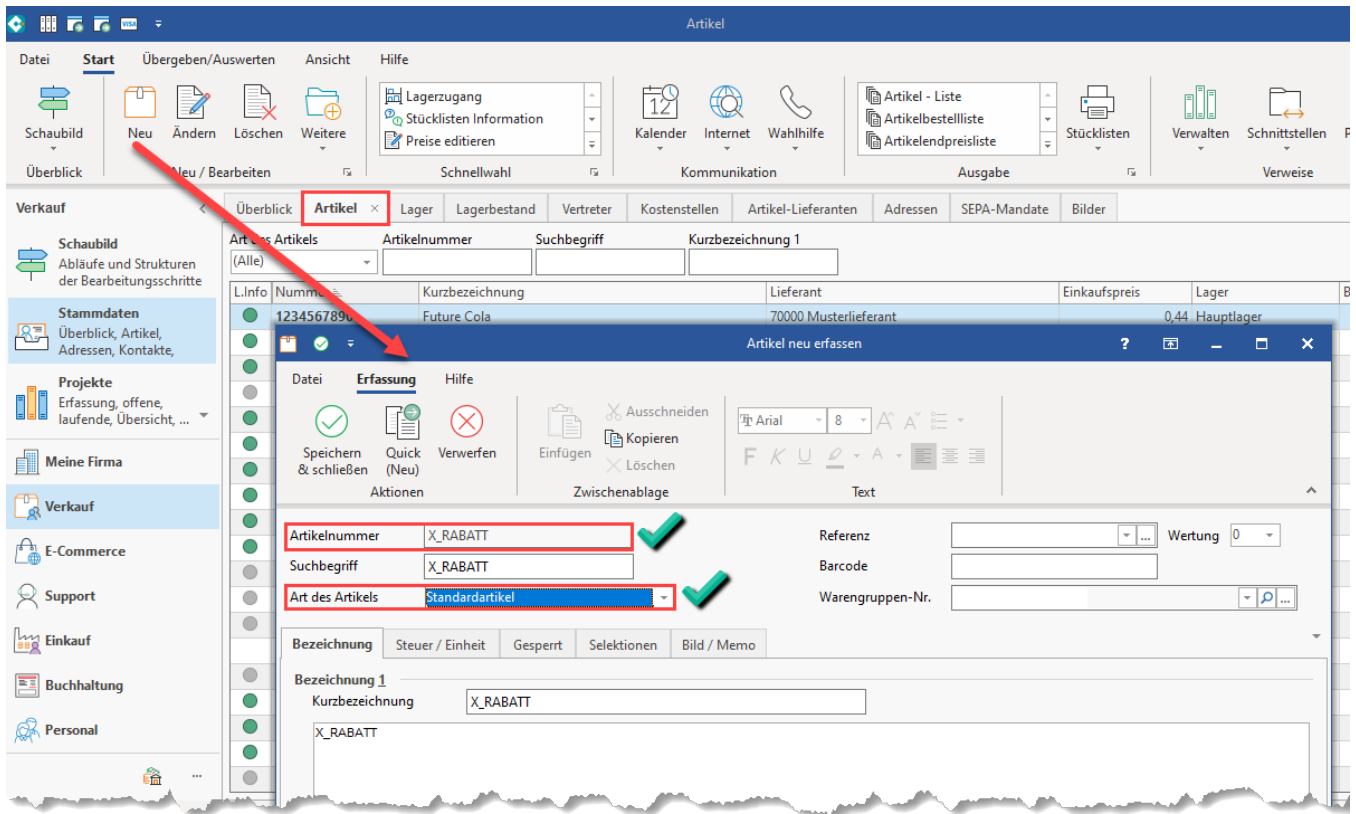

### <span id="page-1-2"></span>**B) Dummy-Artikel für Fracht anlegen**

Wechseln Sie in den Bereich: VERKAUF - STAMMDATEN - Register: ARTIKEL. Erfassen Sie über die Schaltfläche: NEU einen Artikel. Der Dummy-Artikel für die Fracht wird analog zum Dummy-Rabatt-Artikel erstellt.

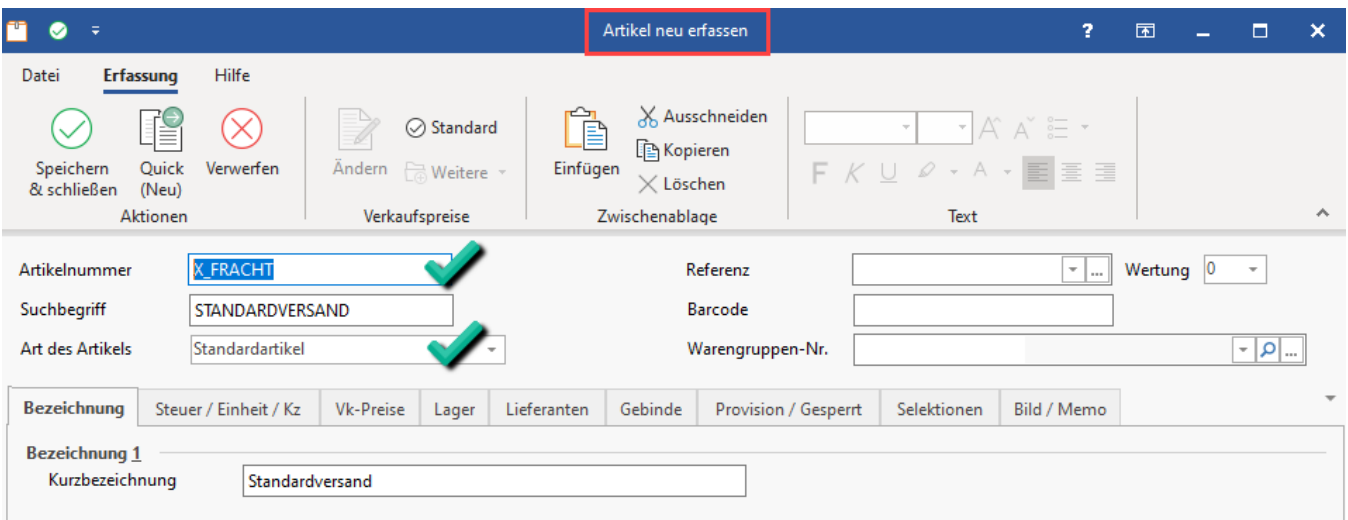

- Vergeben Sie einen prägnanten Namen für die Artikelnummer, z. B. "**X\_FRACHT**"
- Wählen Sie als Art des Artikels: "**Standardartikel**"

#### <span id="page-2-0"></span>**C) Dummy-Artikel für SERVICE-ARTIKELNUMMER ANLEGEN (für Geschenkverpackung mit Amazon FBA)**

Der Dummy-Artikel ist im Bereich: VERKAUF - STAMMDATEN - Register: ARTIKEL anzulegen.

Erstellen Sie einen neuen Artikel-Datensatz und vergeben Sie eine Artikelnummer, z. B. "X\_SERVICE". Legen Sie den Artikel als "Standardartikel" an.

Vergeben Sie eine Kurzbezeichnung, z. B. "Amazon Service-Position". Diese Informationen reichen für die Anlage des Dummys aus. Speichern und schließen Sie den neu angelegten Artikel.

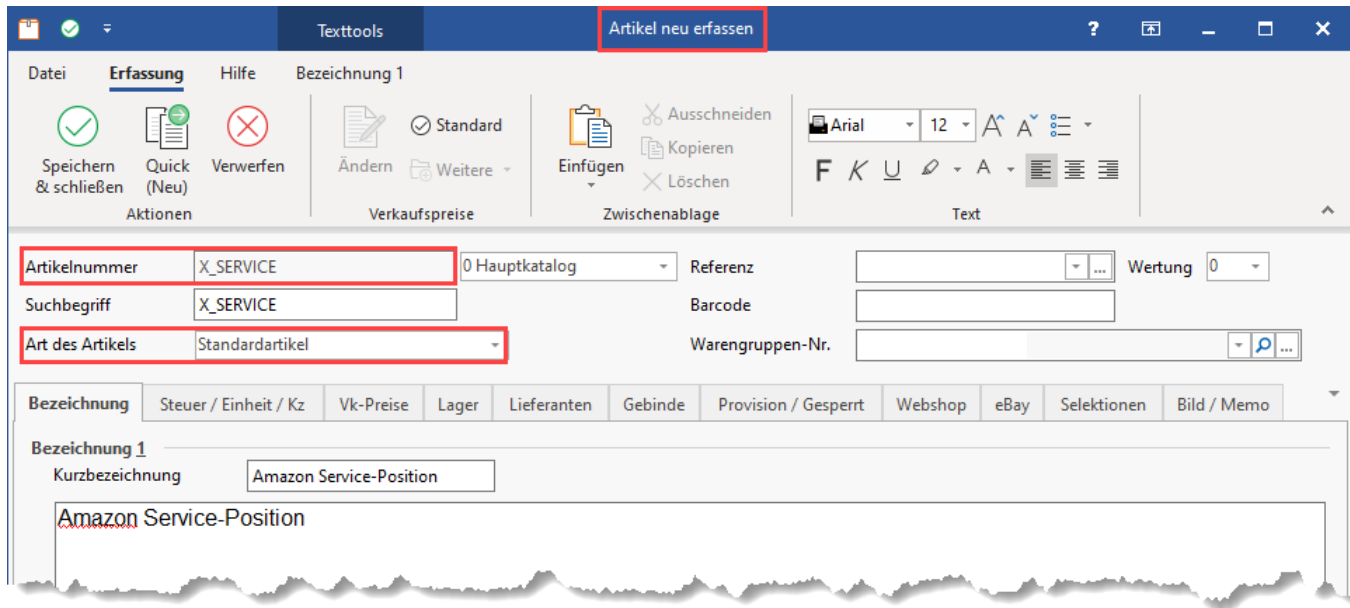

#### <span id="page-2-1"></span>**D) Auf Vorgangserzeugung-Register der Plattform: Rabatt- und Fracht-Artikelnummer konfigurieren**

Wechseln Sie in den Bereich: E-COMMERCE - STAMMDATEN - Register: PLATTFORMEN.

- 1. Markieren Sie Ihre Amazon-Plattform
- 2. Wählen Sie die Schaltfläche: ÄNDERN
- 3. Wechseln Sie auf das Register: VORGANGSERZEUGUNG
- 4. Erfassen Sie nun:
	- a. **Rabatt-Artikelnummer (Discount)**
	- b. **Fracht-Artikelnummer**
	- c. **Service-Artikelnummer (für Geschenkverpackungen Amazon FBA)**

Über diese Konfiguration kann die Software beim Einladen der Transaktionen künftig diese Informationen als Positionen auswerten.

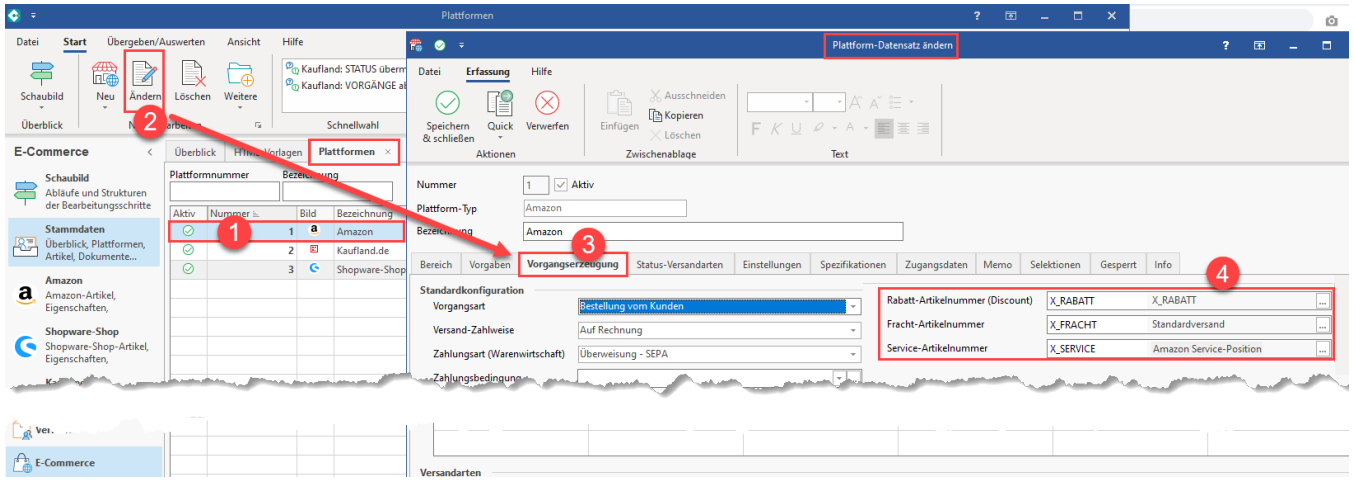

# <span id="page-3-0"></span>Einladen der Kundenbestellungen als Vorgänge in microtech büro+

#### <span id="page-3-1"></span>**Bereichs-Aktion im Bereich der Vorgänge: Belege aus der Plattform herunterladen**

Wechseln Sie innerhalb von büro+ in den Bereich: **E-COMMERCE - STAMMDATEN**.

Wählen Sie nun:

- 1. **Register: PLATTFORMEN**
- 2. Schaltfläche: **WEITERE BEREICHS-AKTIONEN**
- 3. Wählen Sie den Bereich und die Plattform (ohne Auswahl findet keine Begrenzung statt) und drücken Sie auf die Schaltfläche: WEITER
- 4. Wählen Sie die Systemvorgabe: "**Belege aus der Plattform herunterladen**"

Mit dem Ausführen der Bereichs-Aktion findet nun die Kommunikation mit Amazon statt - die Bestellungen werden abgerufen. Weitere Informationen finden Sie auch im Hilfe-Bereich: [Amazon: Bestellabruf und Status an Amazon \(Integrierte Lösung\) - MFN / SFP](https://hilfe.microtech.de/pages/viewpage.action?pageId=383778829).

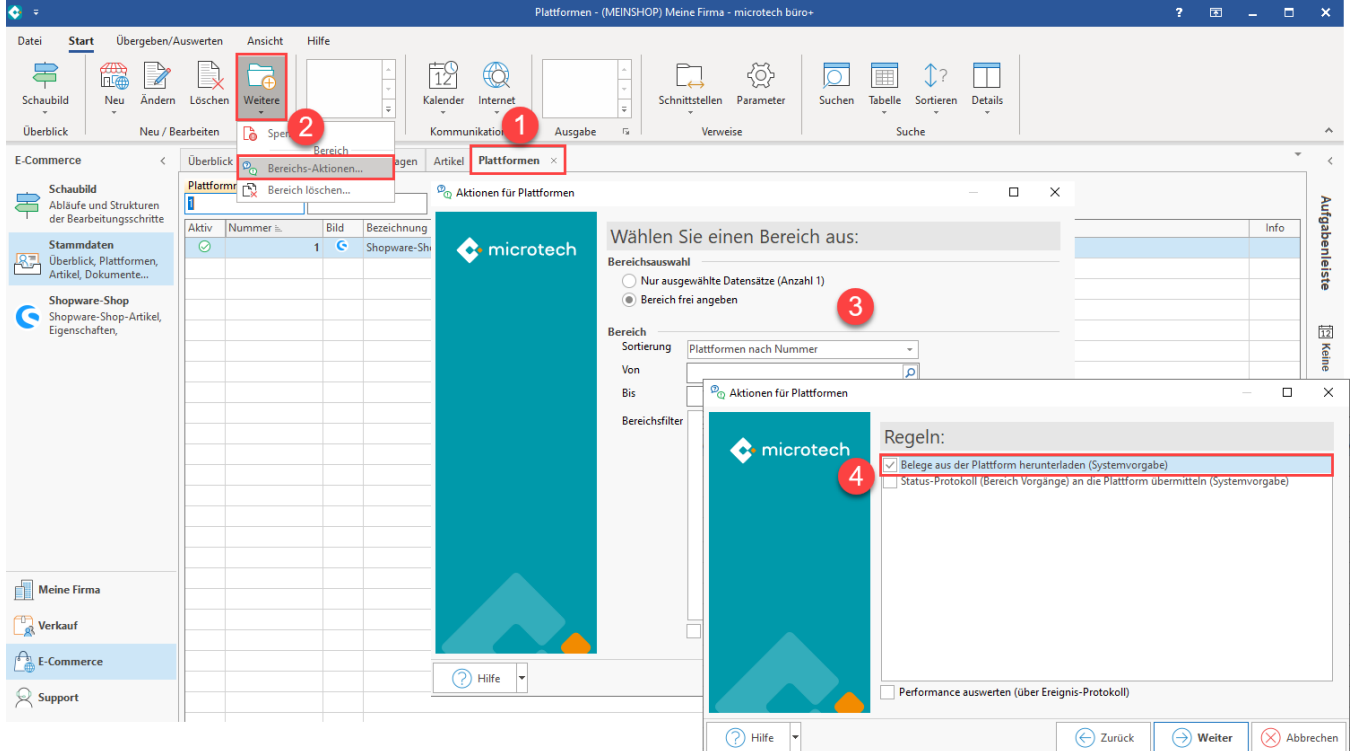

# <span id="page-4-0"></span>Beispiel: Wie werden Fracht- und Rabatt-Informationen von Amazon in den Vorgang geschrieben?

#### Allgemein gilt:

- Die Logik von microtech büro+ legt beim Einladen der Transaktionen von Amazon neue Vorgänge an Dabei werden bekannte Artikelnummern erkannt und korrekt zugeordnet
- Fracht-, Rabatt- sowie Service-Positionen werden von der Software erkannt und entsprechend in den Vorgang geschrieben
- Auch im Fall einer oder mehrerer unbekannten Artikelnummer(n) wird der Vorgang in microsoft büro+ mit den bekannten und unbekannten Artikelnummern angelegt, wird aber vor der weiteren Verarbeitung gesperrt
- Sollte ein Vorgang gesperrt worden sein, prüfen Sie im Ereignis-Protokoll den Grund der Sperrung und korrigieren Sie den Fehler im Vorgang

#### <span id="page-4-1"></span>**Beispiel 1: Bestellung A aus Amazon mit bekannten Artikelnummern**

Bestellung A wird als Vorgang ohne Sperrung angelegt

- **Artikelnummer "123-0815"** ist der Software bekannt
- Der "**discount**" wird je nach Konfiguration mit **X\_RABATT** ersetzt und auch der Dummy-Artikel X\_FRACHT für "**shipping**" wird bei entsprechend konfigurierter Dummy-Artikelnummer erkannt und ebenfalls korrekt gesetzt

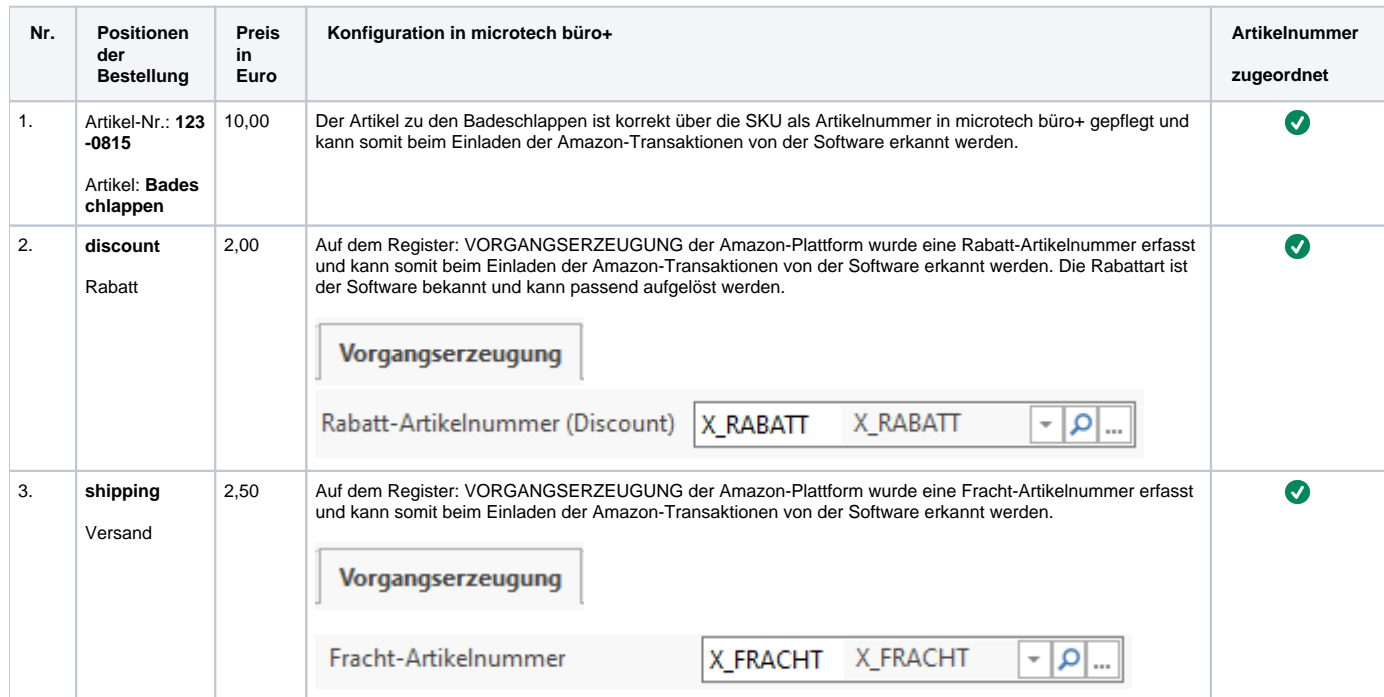

#### <span id="page-4-2"></span>**Beispiel 2: Bestellung B aus Amazon mit mindestens einer nicht bekannten Artikelnummer führt zur Sperrung des angelegten Vorgangs**

Bestellung B wird als Vorgang mit Sperrung angelegt

- **Artikelnummer "123-0815"** ist der Software bekannt
- **Bestellung B aus Amazon besitzt jedoch auch eine unbekannte Position** 
	- Aus diesem Grund wird der Vorgang beim Einladen gesperrt, da die Programmroutine
- Hintergrund ist eine der Software unbekannte, nicht zuzuordnende Artikelnummer

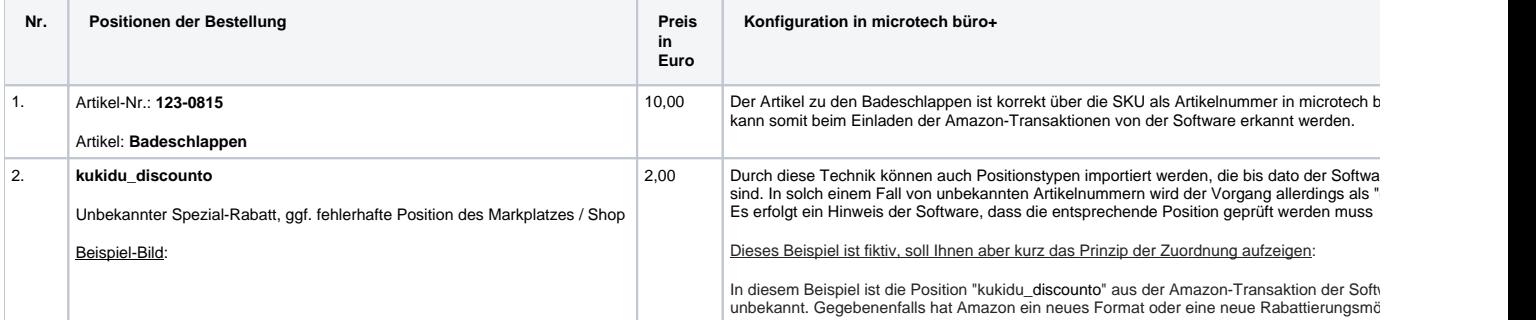

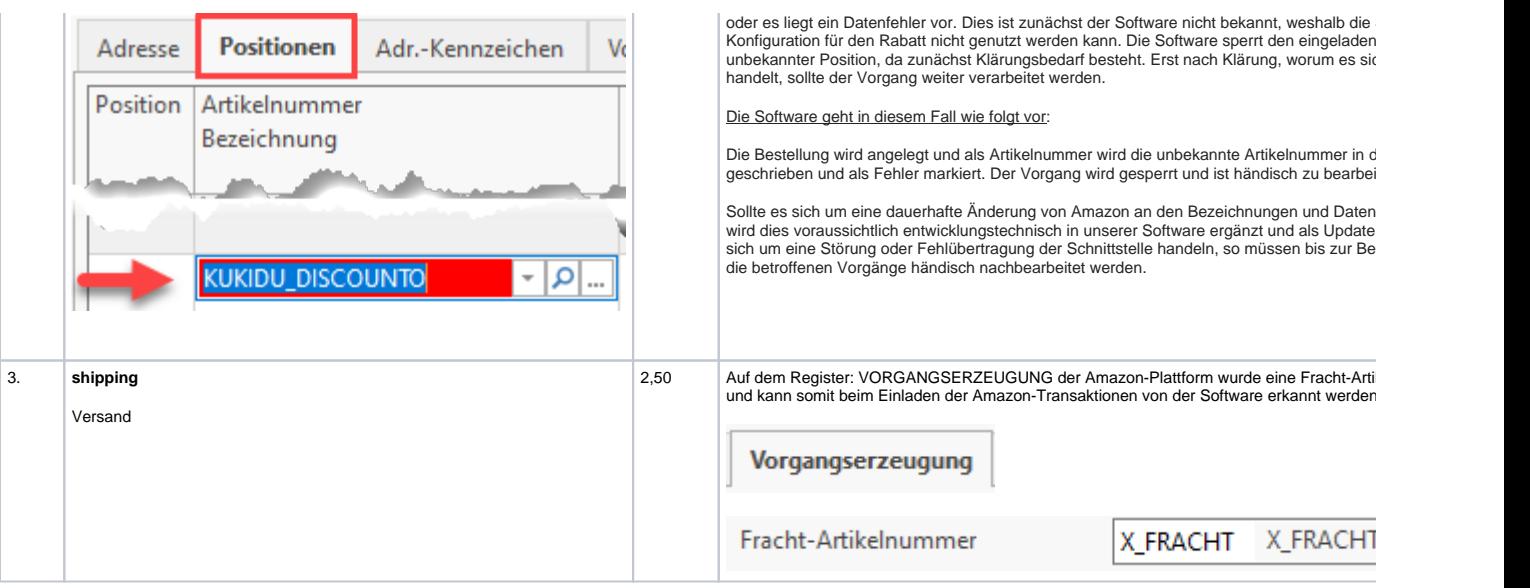

#### <span id="page-5-0"></span>**Beispiel 3: Amazon FBA-Bestellung mit Geschenkverpackung als Position**

In abgerufenen Amazon FBA-Vorgängen, die eine Geschenkverpackung enthalten, ist nun neben dem eigentlichen Artikel als Position auch die Geschenkoption als Position aufgeführt. Die korrekten Daten für die Geschenkoption werden in den Dummy-Artikel übernommen.

#### Beispiel:

Für eine Sonnenbrille wird auch die Geschenkoption für den Versand von Amazon gewählt. Der Betrag für die Geschenkoption wird entsprechend addiert und im Gesamtbetrag bei Amazon ausgewiesen.

Im Vorgang erhalten Sie mittels des Artikels und Dummy-Artikels alle notwenigen Informationen, sodass der Gesamtbetrag korrekt ausgewiesen wird.

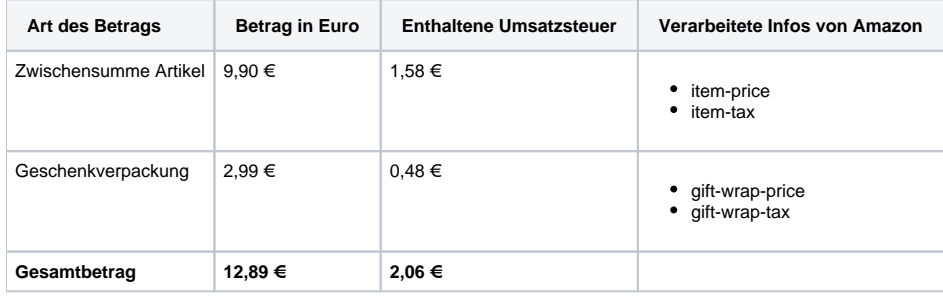

#### Δ **Beachten Sie:**

Für Händler ohne FBA (Fulfillment by Amazon) wird aktuell der Versand in Geschenkverpackung nicht innerhalb der Software unterstützt.

#### **Weitere Themen**

- [Konfiguration Vorgangserzeugung: Abruf der Transaktionen aus Shop/Marktplatz festlegen](https://hilfe.microtech.de/pages/viewpage.action?pageId=459472923)
- [Amazon: Bestellabruf und Status an Amazon \(Integrierte Lösung\) MFN / SFP](https://hilfe.microtech.de/pages/viewpage.action?pageId=383778829)